### [https://rms.wsybcsu.nhs.uk](https://rms.wsybcsu.nhs.uk/login.aspx) [/login.aspx](https://rms.wsybcsu.nhs.uk/login.aspx) This is what to enter into your internet browser to access the system

#### Logging in as an appraiser

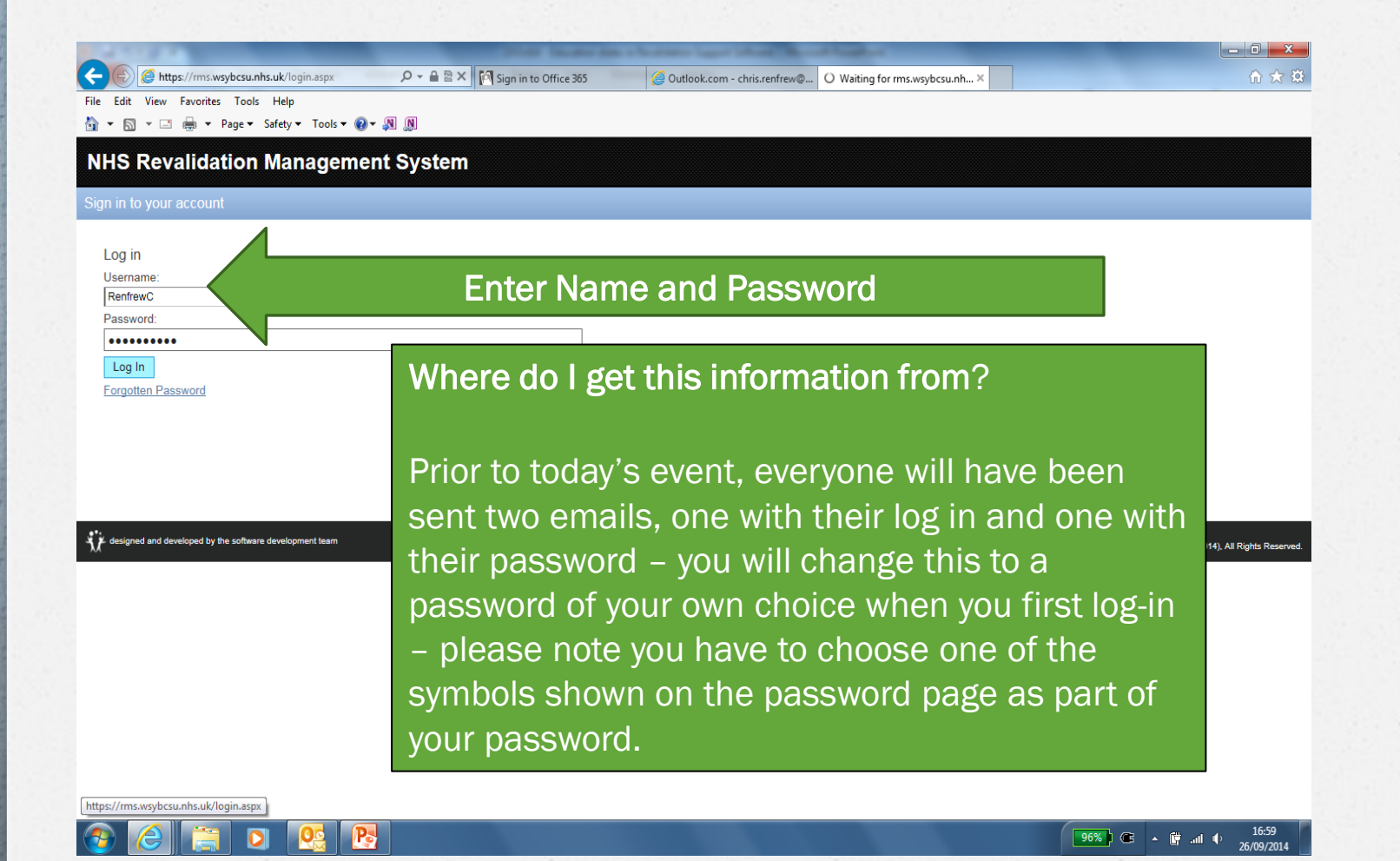

#### Things to note on the opening screen

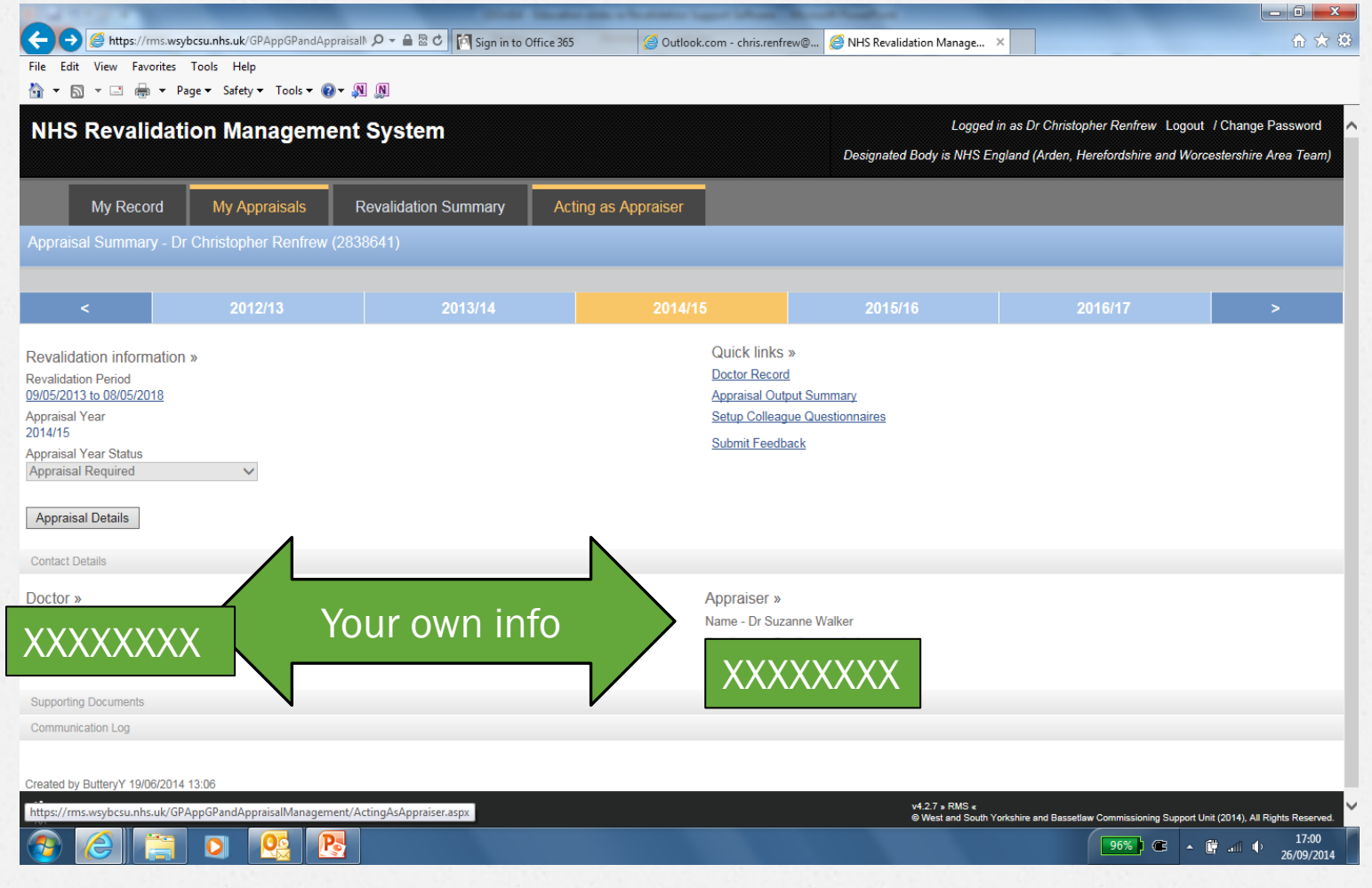

#### Which tab to click on?

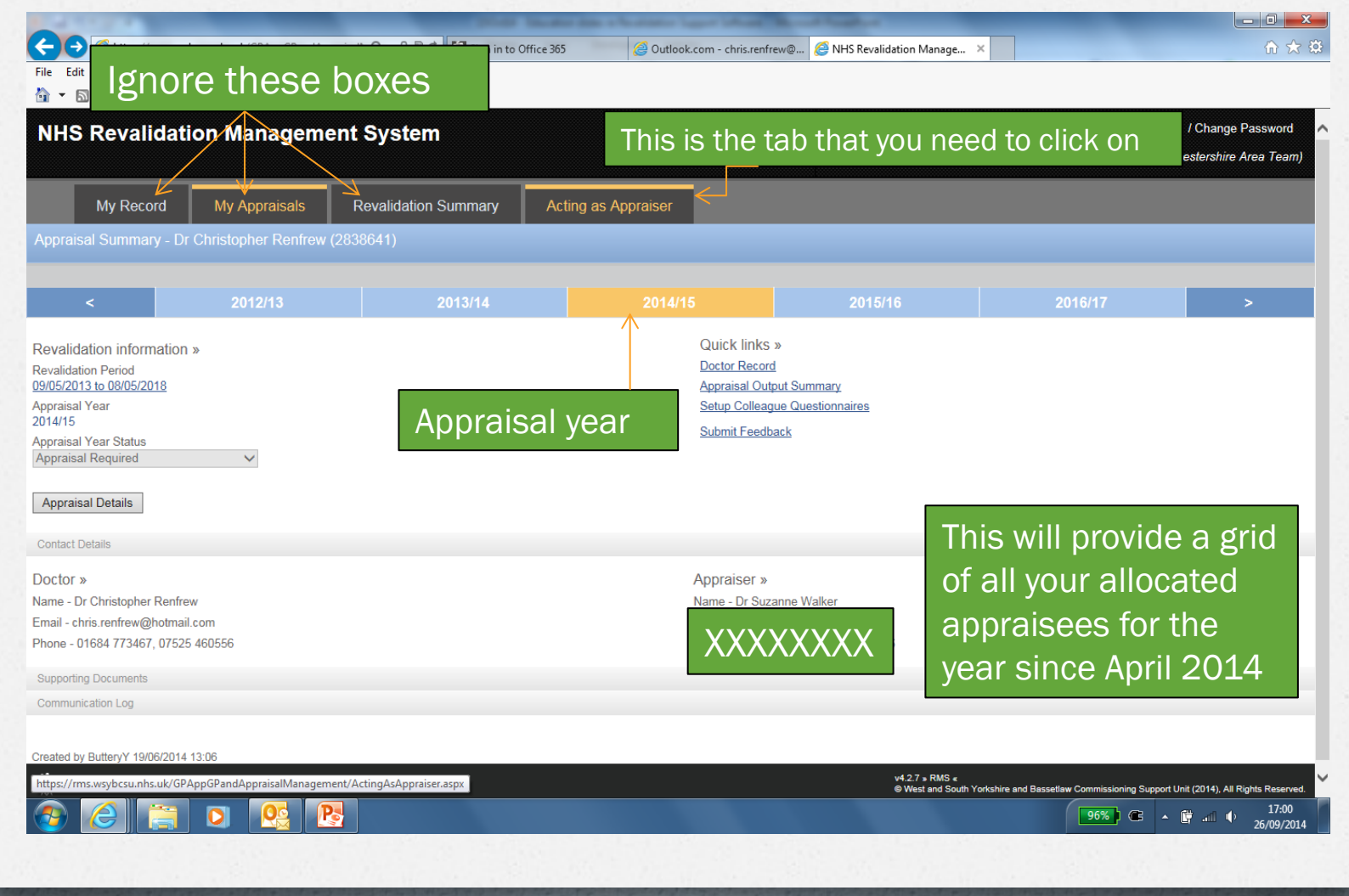

Grid of all allocated appraisals

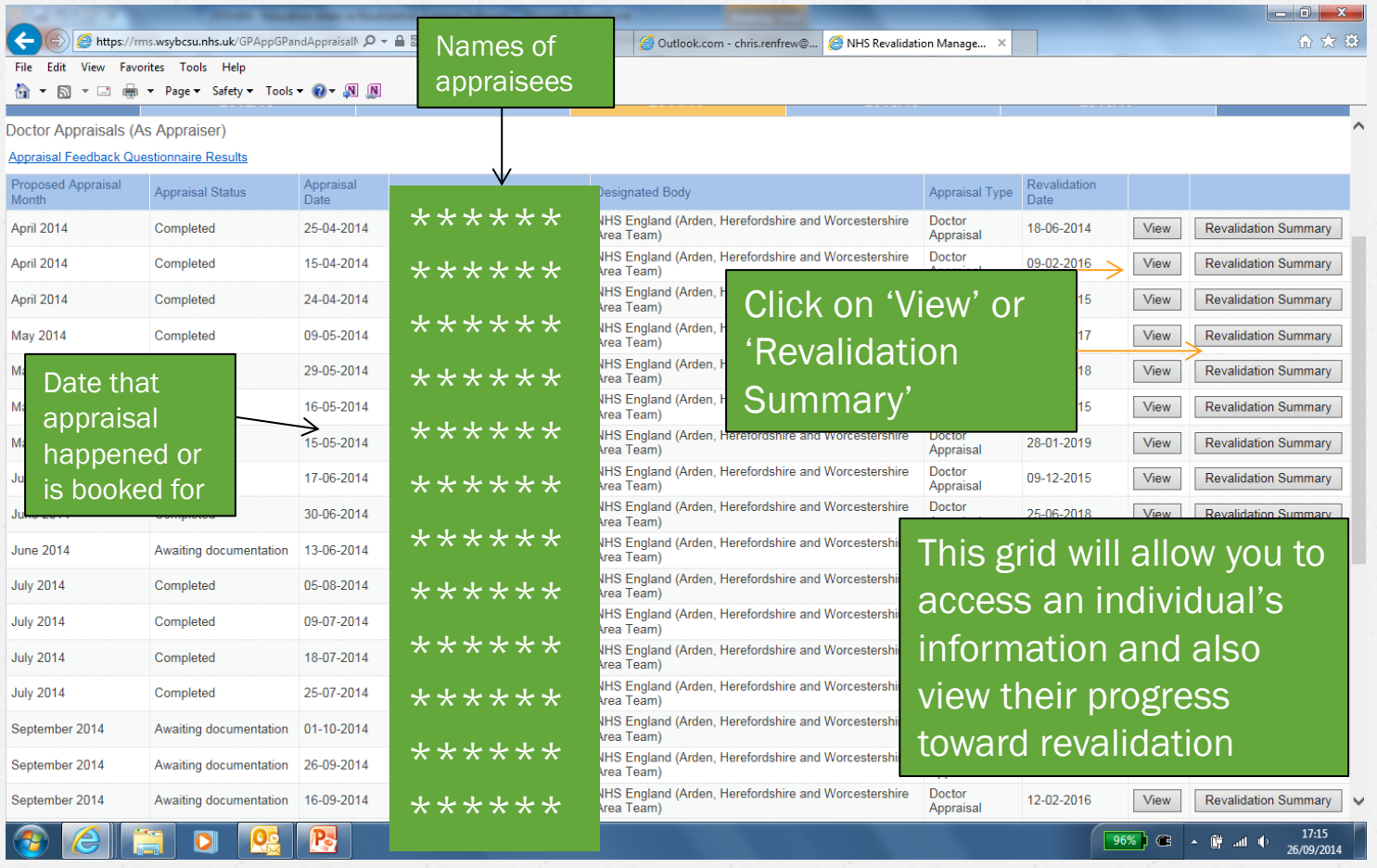

**Appt #1** On the line of a particular appraisee doctor, click on *'view'*  in the previous screen to add, or update the appointment details in this, the next screen

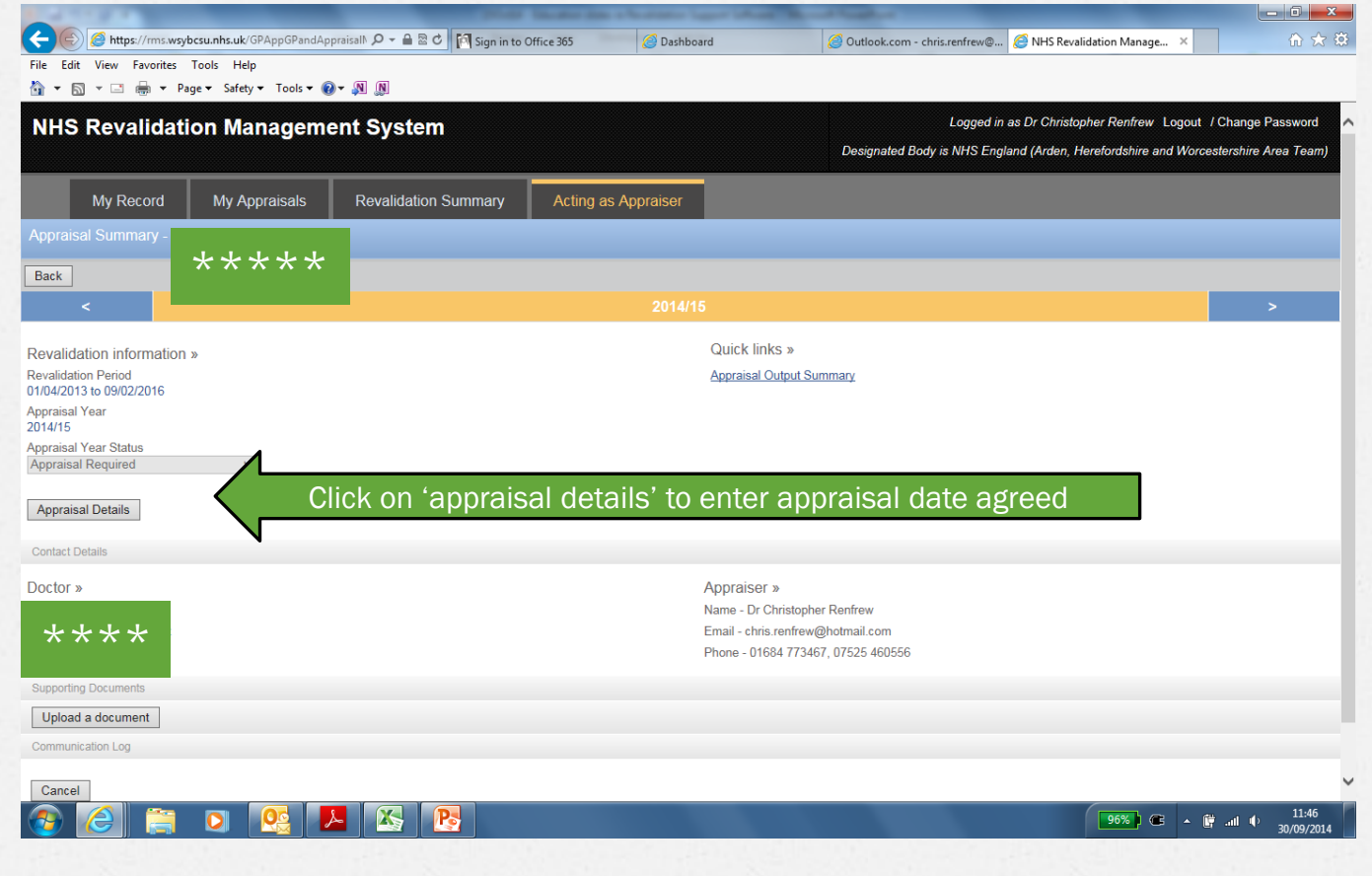

#### **Appt#2** Enter or modify the exact date

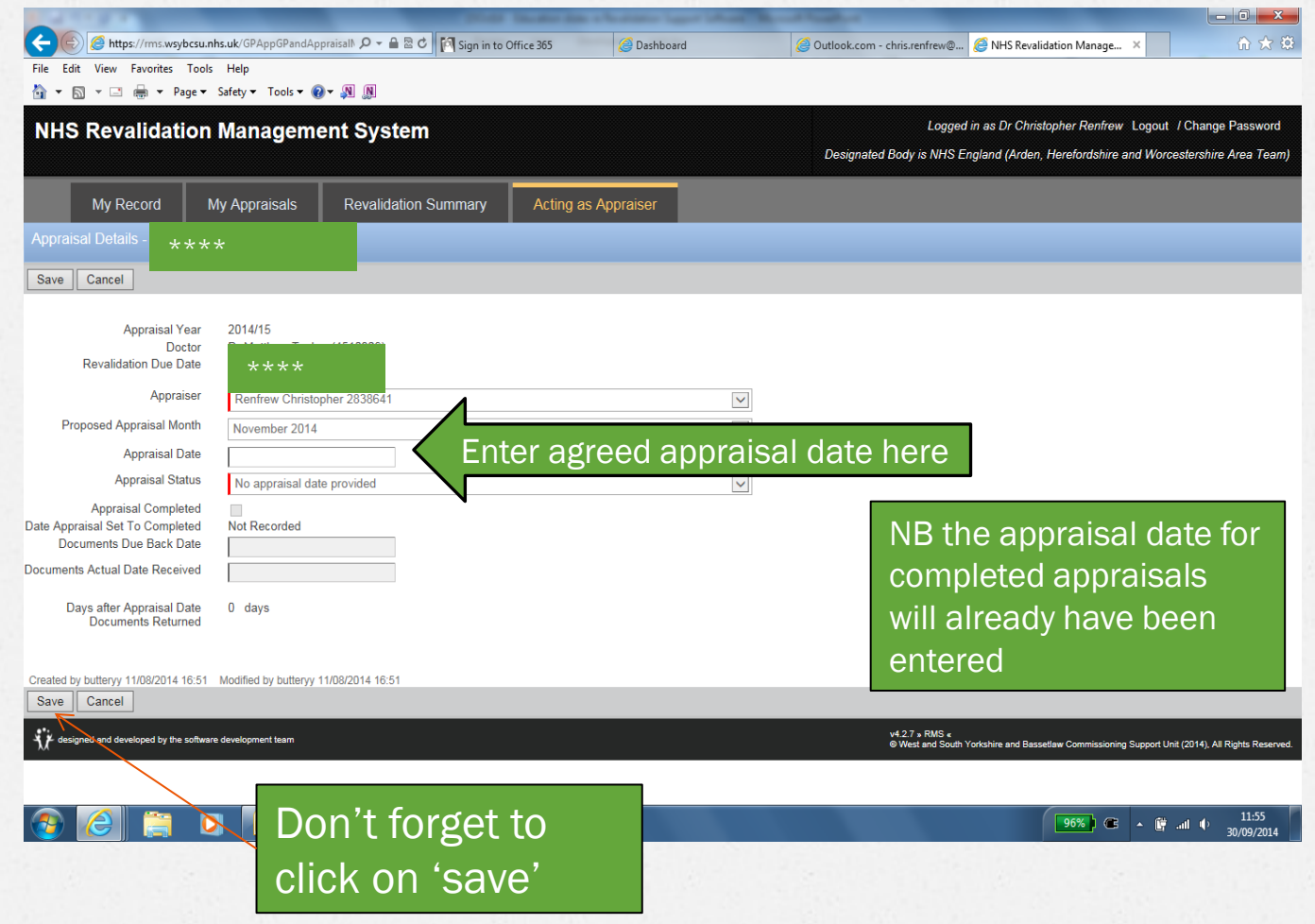

## Revalidation Summary

- *O* When you log in to book the appointment date
- *O* Check the 'Revalidation Summary' and any info re; GMC revalidation status
- *O* This may have some information re: the appraisee that requires discussion

# Appraisal Meeting

#### Once appraisal is completed, click on **'view'** and then Click on **'Appraisal Output Summary'** to add the output from the appraisal meeting

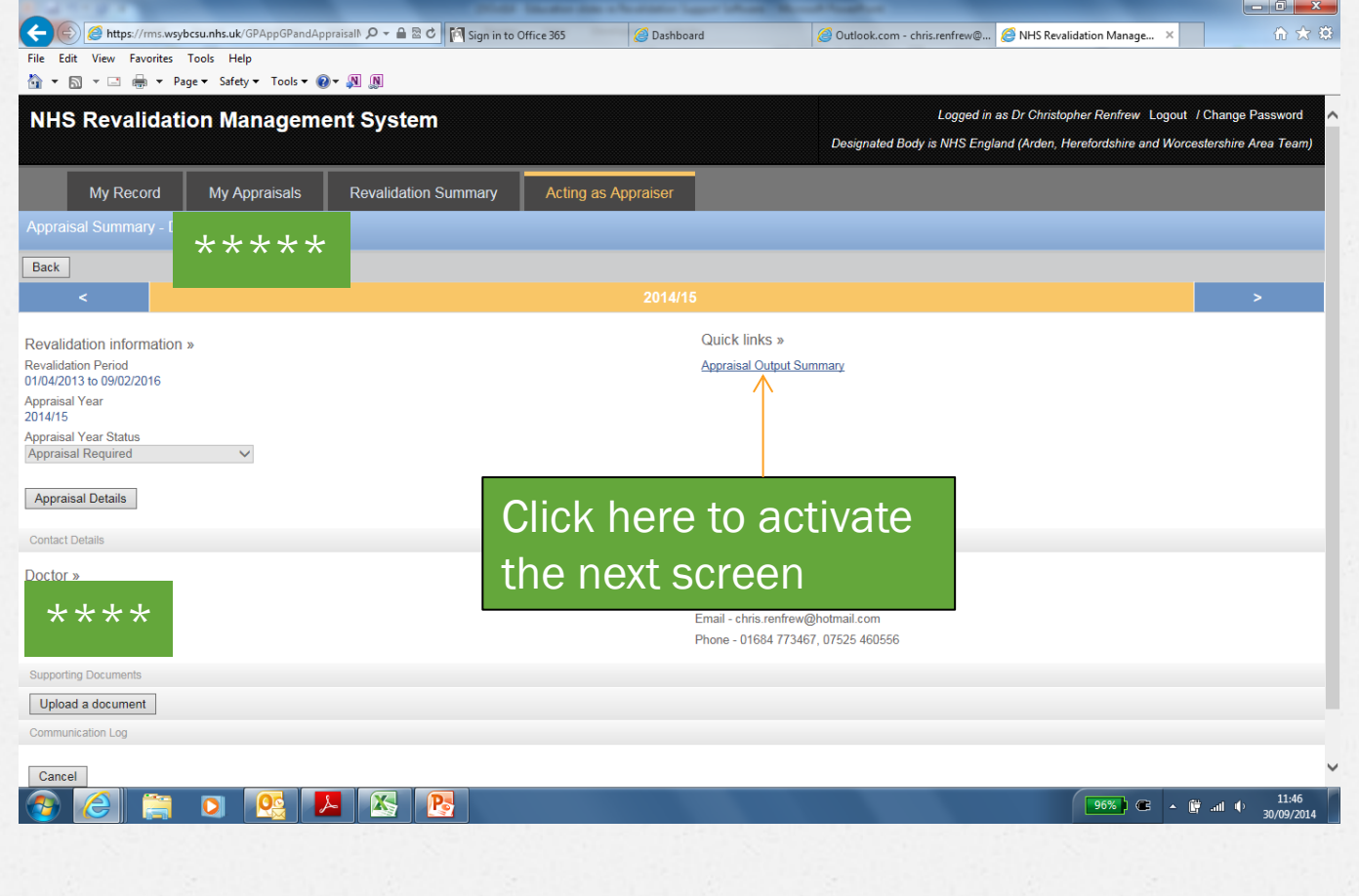

#### 'Appraisal Output Summary' Once you have completed the appraisal

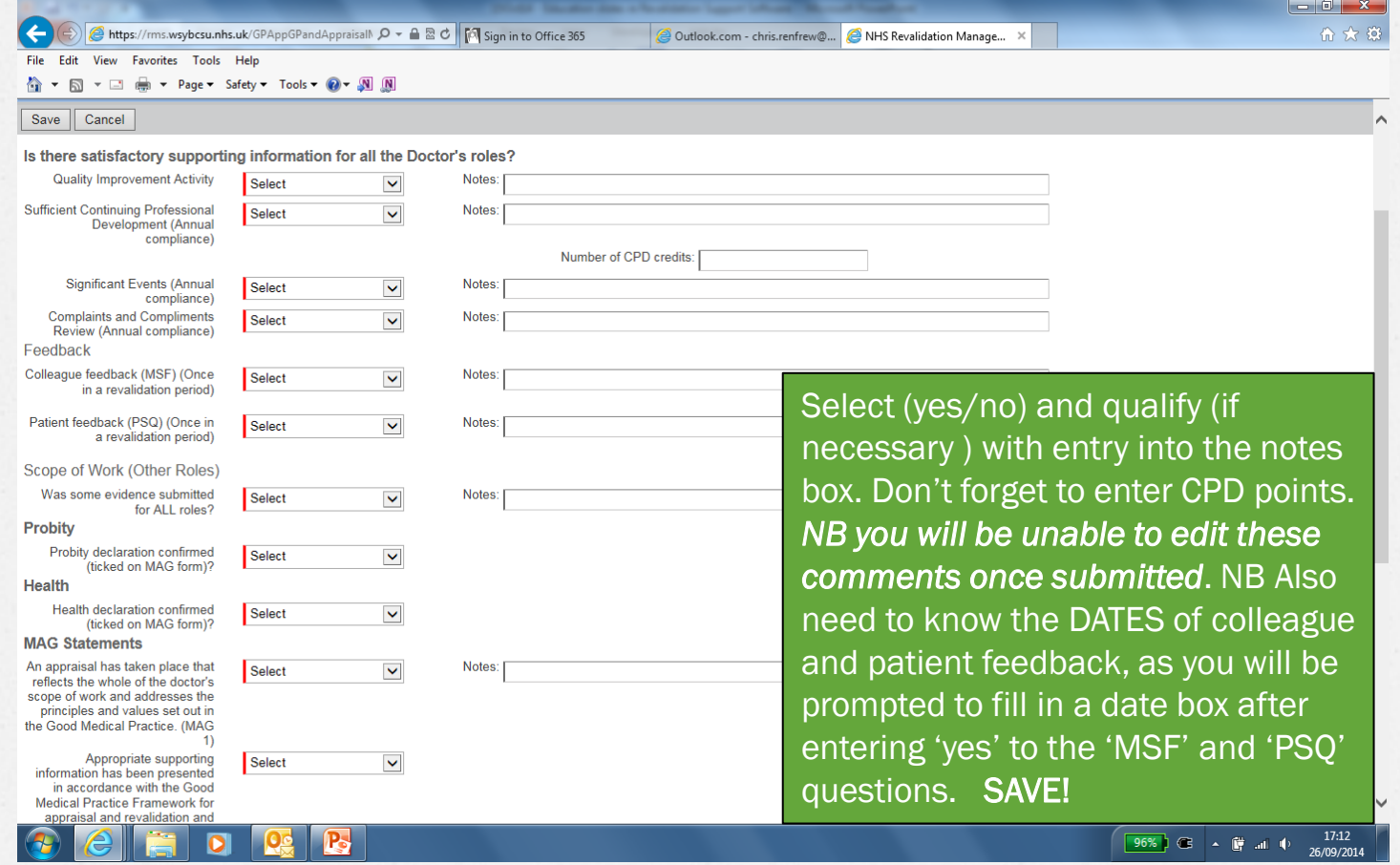

#### MAG statement guidance

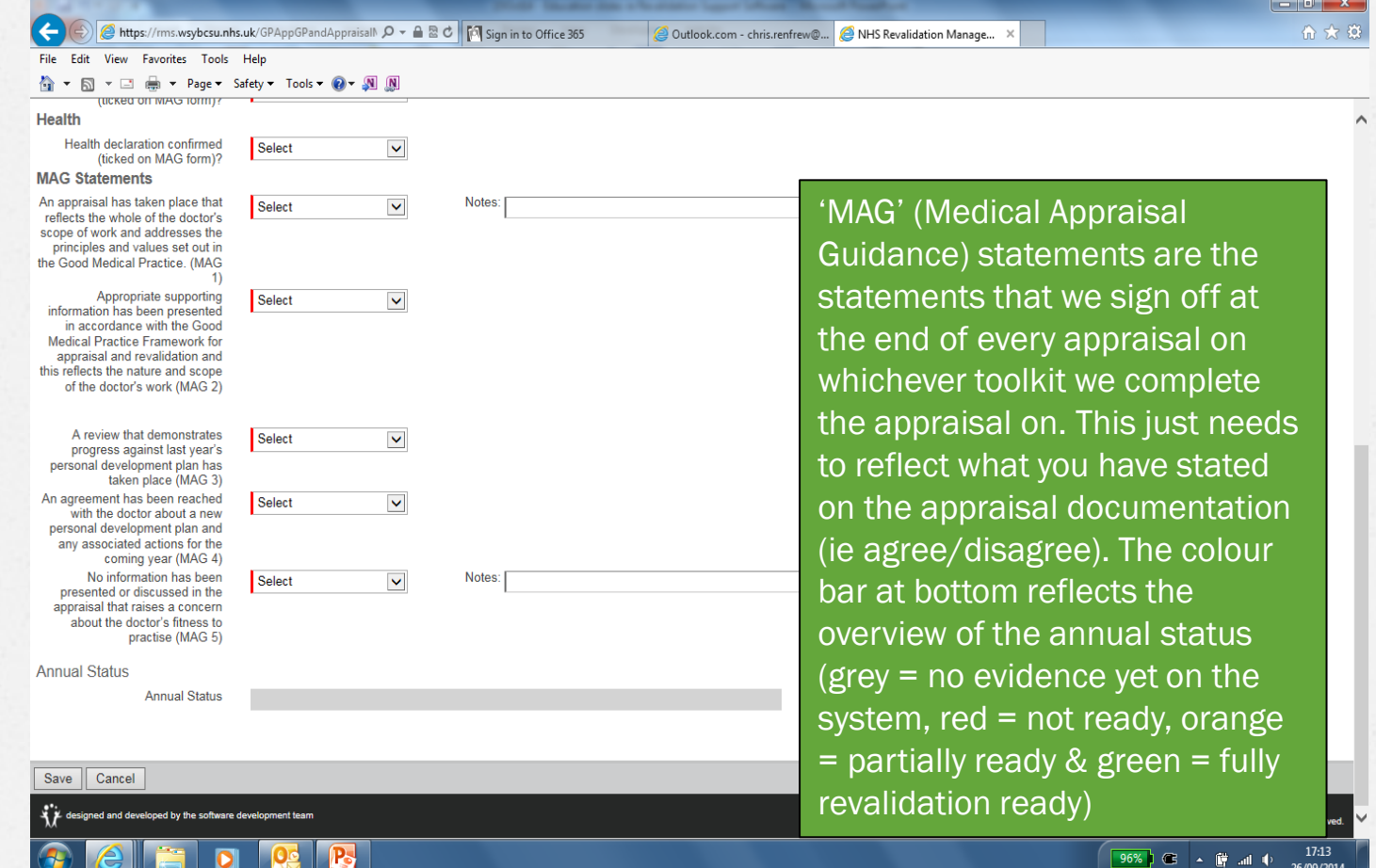

### Revalidation Summary

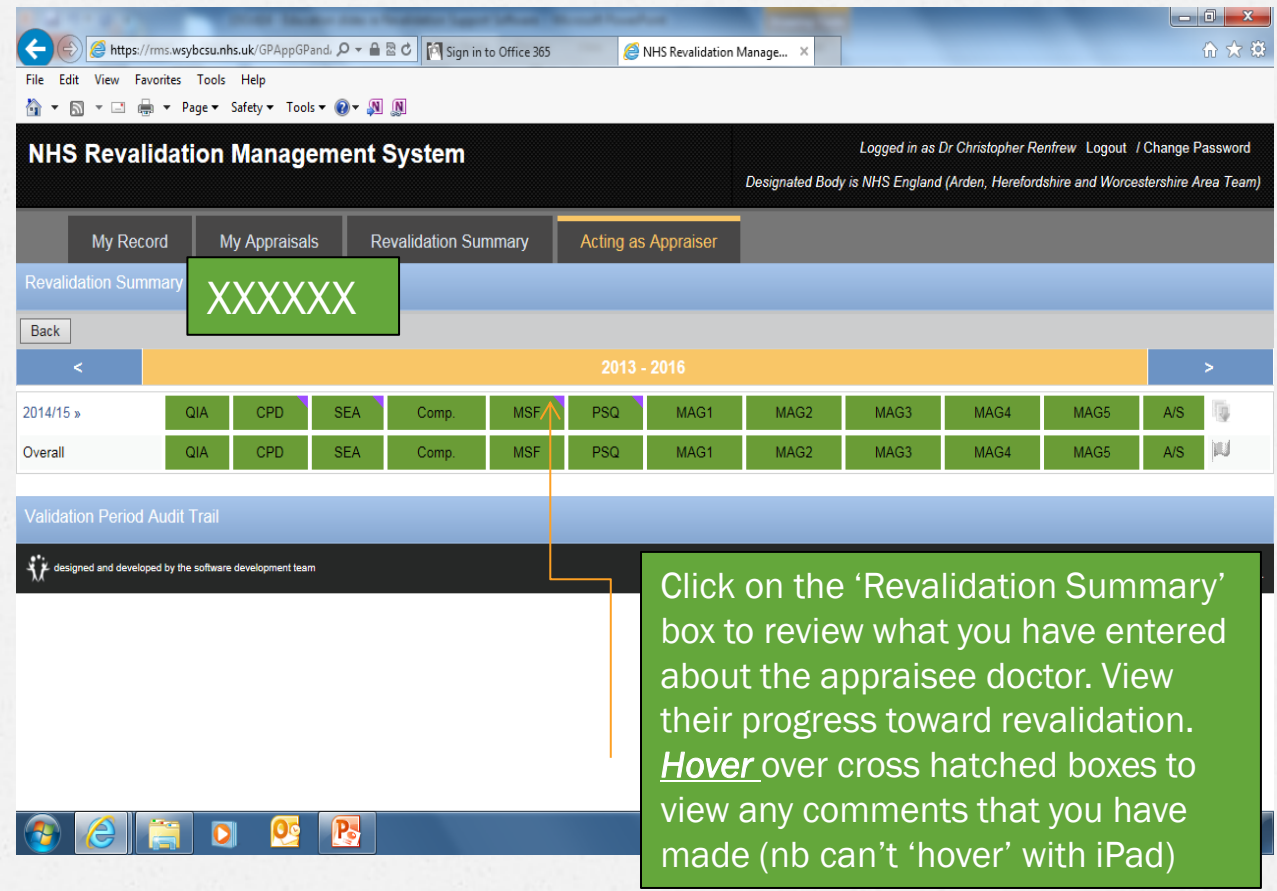

# Recap; Top Tips

- *O* Log in to book appraisal date and check flag re GMC revalidation status
- *O* Remember password to get access needs altering every 3 months so if a gap between appraisals may be an issue
- *O* Before going to meet appraisee recheck flag status
- *O* Make note of dates of MSFs, no. of SEAs and CPD points so that you can enter this info onto the grid
- *O* SAVE entries

## Final Notes

- *O* Disregard 'colleague questionnaire' facility
- *O* Disregard 'supporting documents'
- *O* Disregard 'communication log'
- *O* If using an iPad you can't hover over a box with mouse and see its content as on a PC
- *O* <https://rms.wsybcsu.nhs.uk/login.aspx>

Is the log in screen address so you can get into this programme. Save it as a short cut on your computer.

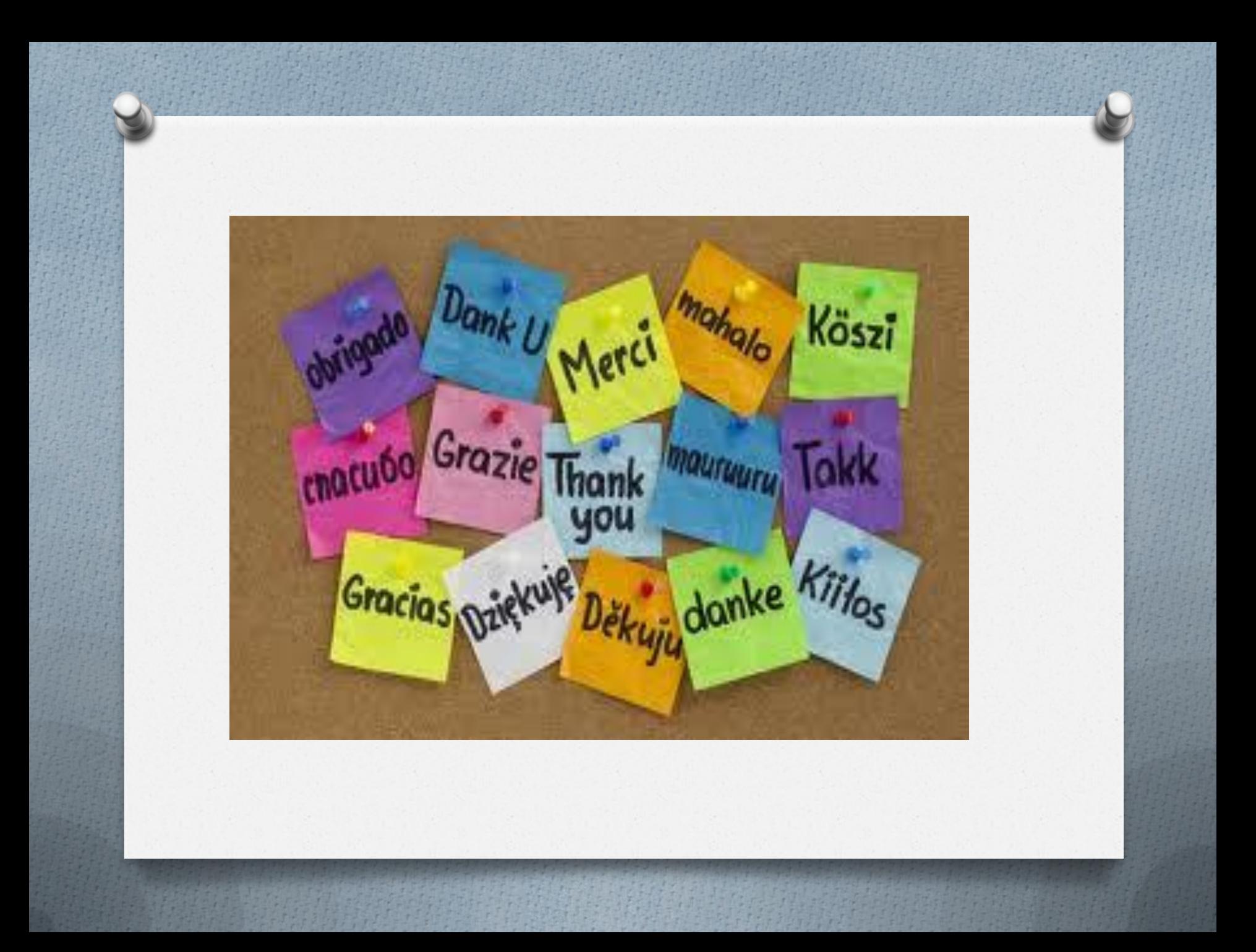